*Rédacteurs : Romuald Cari*

*Référence document : TOPSPORT-MAN-USE Contact : Cédric Dumas Cedric . Dumas @ emn . fr* Ce document est sous licence CREATIVE COMMONS *Attribution-NonCommercial-ShareAlike 2.0 France*

*http://creativecommons.org/licenses/by-nc-sa/2.0/fr/*

*Version : 1.0 Révision : 11 Date : 04/01/2007*

### Romuald Cari Damien Coppéré Alexandre Moyrand

# **Projet OSE Fi2**

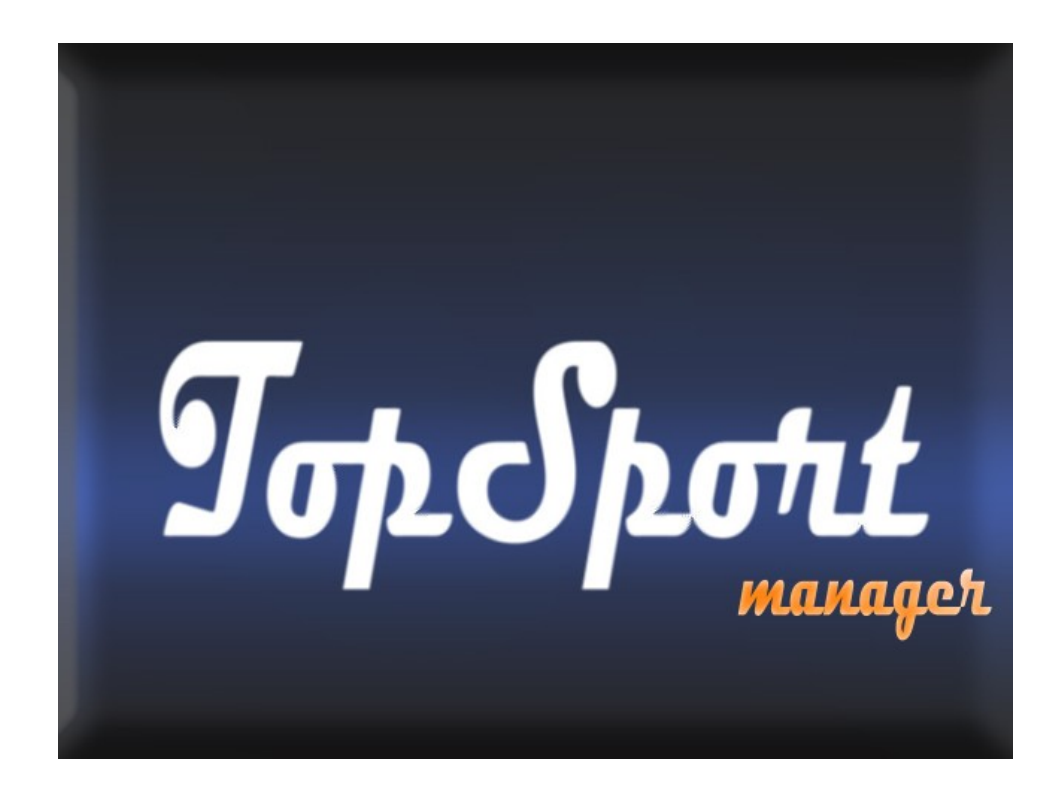

**DOC UTILISATEUR (extrait du rapport du projet)**

### **Introduction**

Le logiciel que nous devions créer lors de ce projet informatique devait gérer la saisie des scores de tournois sportifs multidisciplinaires, et plus particulièrement le Cartel des Mines 2006. En effet cette manifestation assez spécifique était un prétexte pour réaliser un manager de tournoi très générique, portable et simple d'utilisation. Il devait s'appuyer sur le générateur de tournoi réalisé par une équipe de FI3.

Une adaptation sur Tablet PC était demandée, ce qui nécessitait de restreindre au maximum les saisies au clavier. Les fonctions essentielles demandées du logiciel étaient la saisie des scores et la diffusion de ceux-ci le plus clairement possible sur les différents sites sportifs.

Pour réaliser notre application, nous nous sommes répartis les taches équitablement et nous avons développé toujours conjointement.

## **1 – Les objectifs du projet TopSport**

Le programme TopSport est un programme ayant pour but de gérer un tournoi sportif préalablement créé (avec le programme créé par l'équipe de FI2).

Durant les épreuves ou à la fin de chaque épreuve à l'aide d'un tablet PC (ou équivalent) l'utilisateur doit pouvoir entrer le résultat d'un match. En effet le programme lui doit donner la possibilité de choisir le sport pour lequel il veut faire une saisie.

Dans le cas ou le sport considéré implique un tournoi en poules, l'utilisateur peut visualiser, pour chacune des poules, un tableau récapitulant tous les matchs ainsi que les scores.

Si le sport se joue en éliminations directes, il peut voir l'arbre des matchs et les résultats.

Dans les deux cas, l'utilisateur doit pouvoir facilement modifier les scores.

Le classement final ou la suite des épreuves doit donc être automatiquement généré par le logiciel.

Nous avons établi un certain nombre de spécifications fonctionnelles que devait pouvoir réaliser notre application :

- Sélection d'un tournoi à charger
- Sélection du sport dont les scores doivent être saisis.
- Les scores sont affichés dans un tableau qui reprend en abscisse et en ordonnée toutes les équipes du championnat.
- A côté de ce tableau, un classement de ce championnat est généré en temps réel.
- Pour saisir le score d'un match, on clique sur la case qui a pour ordonnée et abscisse chacune des deux équipes se disputant le match.
- Pour modifier le score il suffit de cliquer sur les boutons + et prévus à cet effet.
- Si le match est terminé, appuyer sur le bouton "Match terminé". Ceci verrouillera le match et empêchera la modification du score final.
- Dans le cas où le match n'est pas terminé, appuyer sur le bouton "Actualiser". Ceci mettra le score du match à jour dans le tableau de la fenêtre principale.

Pour un sport qui se joue en coupe :

- La fenêtre principale est composée d'un arbre qui représente les différentes phases.
- Un match en particulier est représenté par une zone rectangulaire dans laquelle sont rappelés les noms des deux équipes avec, en face de chacune d'elles, le nombre de points gagnés, et un bouton permettant d'accéder à la saisie du score.
- Pour saisir le score d'un match, cliquer sur le bouton prévu à cet effet.
- Pour modifier le score il suffit de cliquer sur les boutons  $+$  et prévus à cet effet.
- Si le match est terminé, appuyer sur le bouton "Match terminé". Ceci verrouillera le match et empêchera la modification du score final.
- Dans le cas où le match n'est pas terminé, appuyer sur le bouton "Actualiser". Ceci mettra le score du match à jour dans l'arbre de la fenêtre principale.
- Une fois le match verrouillé, le nom de l'équipe gagnant sera automatiquement reporté dans la case correspondant au match suivant.

Pour un sport qui se joue en Poules:

- La navigation entre les différentes interfaces qui affichent les scores des poules se fait à l'aide d'onglets. Se rajoute à ces onglets l'onglet "Phase finale" dont la première étape sera remplie une fois les phases de poules terminées.
- Pour chaque poule, les scores sont affichés dans un tableau qui reprend en abscisse et en ordonnée toutes les équipes de la poule.
- A côté de ce tableau, un classement de cette poule est généré en temps réel.
- Pour saisir le score d'un match, on clique sur la case qui a pour ordonnée et abscisse chacune des deux équipes se disputant le match.
- Pour modifier le score il suffit de cliquer sur les boutons  $+$  et prévus à cet effet.
- Si le match est terminé, appuyer sur le bouton "Match terminé". Ceci verrouillera le match et empêchera la modification du score final.
- Dans le cas où le match n'est pas terminé, appuyer sur le bouton "Actualiser". Ceci mettra le score du match à jour dans le tableau de la fenêtre principale.
- Lorsque les matches de poules sont tous terminés, la phase finale est prête à démarrer et s'exécute comme une coupe.

Saisie des scores :

- Pour saisir un score, l'utilisateur rentre le nombre de points gagnés par les équipes (jeux pour le tennis)
- Pour ajouter un set au match, il faut cliquer sur le bouton + situé au niveau de la barre d'onglet. Pour modifier le score du set suivant, la procédure est la même que précédemment.
- Il y a un bouton "Saisir le résultat Final" pour éviter de rentrer les jeux un par un et directement inscrire le nombre de sets gagnants par équipe. La saisie se fait comme pour tous les autres matchs, avec des + et des -.

Nous avions aussi envisagé d'ajouter a notre projet une partie ' Affichage des résultats '. Nos devions afficher de manière assez autonome les resultats de tous les sports. Pour les poules, l'application devait pouvoir afficher l'arbre des matchs dans le cas des phases finales et un tableau avec un classement dans le cas de poules.

## **2 – Le manager de tournoi**

Le manager prend en paramètre la base de données générée auparavant. Il peut y avoir plusieurs compétitions c'est pourquoi il est proposé au lancement de choisir la base de données correspondant à la compétition voulue (Figure 13).

De même durant la compétition il est possible de sauvegarder l'évolution puis d'accéder à une autre base de données.

Une fois la base de données chargée, chaque tournoi de la compétition est représenté dans des onglets. A l'intérieur de chaque onglet il y a l'affichage correspondant au tournoi (coupe, groupes…). Dans le seul cas où des groupes précèdent la période de coupe finale il y a encore des onglets pour séparer la phase groupe de la phase finale  $(Fi$ gure  $14$ ) :

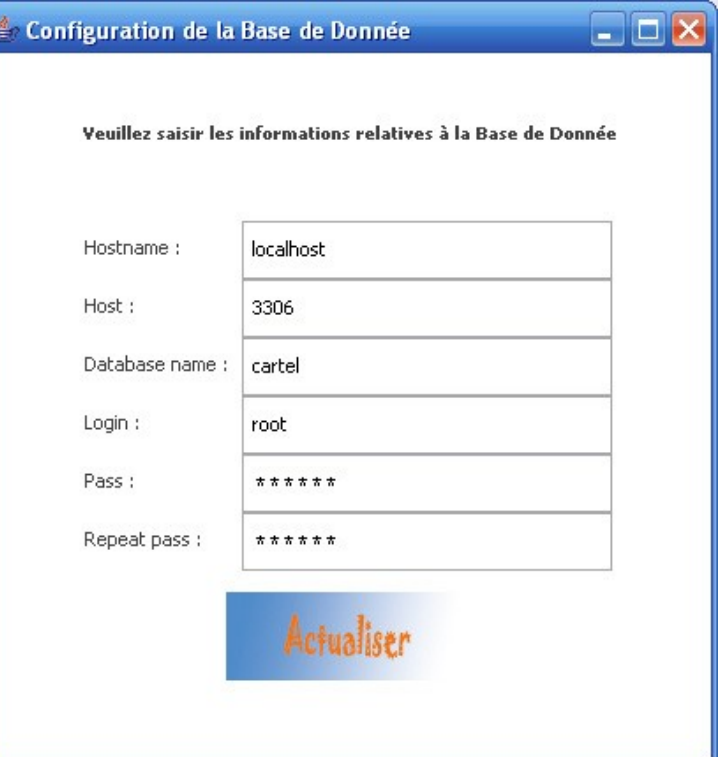

**Figure 1: Fenêtre de configuration de la base de donnée**

| $+$ Top Sport v0.0.0.0.0.1                                        |            |                |          |            |               |                       | $-10x$                                                 |
|-------------------------------------------------------------------|------------|----------------|----------|------------|---------------|-----------------------|--------------------------------------------------------|
| Fichier Options ?                                                 |            |                |          |            |               |                       |                                                        |
| Football Hommes   Basket-Ball Femmes Rugby Hommes   Football Test |            |                |          |            |               |                       |                                                        |
| Poules<br>Tournoi Final                                           |            |                |          |            |               |                       |                                                        |
| Equipe 1                                                          | Groupe 2   | John Kerry     | Equipe 1 | Groupe 3   | John Kerry    | Equipe 1              | $\triangleq$<br>Classement des Groupes                 |
|                                                                   |            |                |          |            |               |                       | Groupe 1                                               |
|                                                                   | John Kerry |                |          | John Kerry |               |                       | John Kerry<br>$\overline{\mathbf{3}}$<br>Equipe 1<br>o |
|                                                                   |            | John Kerry: 26 |          |            | John Kerry: 4 |                       | Groupe 2                                               |
|                                                                   | Equipe 1   | Equipe 1:0     |          | Equipe 1   | Equipe $1:0$  |                       | <b>John Kerry</b><br>13.<br>$\overline{0}$<br>Equipe 1 |
|                                                                   |            |                |          |            |               |                       | Groupe 3                                               |
| Equipe 1                                                          | Groupe 5   | John Kerry     | Equipe 1 | Groupe 6   | John Kerry    | Equipe 1              | John Kerry<br>-3                                       |
|                                                                   |            |                |          |            |               |                       | Equipe 1<br>10.                                        |
|                                                                   | John Kerry |                |          | John Kerry |               |                       | Groupe 4<br><b>John Kerry</b><br>10                    |
|                                                                   | Equipe 1   | John Kerry: 0  |          | Equipe 1   | John Kerry: 0 |                       | lo.<br>Equipe 1                                        |
|                                                                   |            | Equipe 1:0     |          |            | Equipe 1:0    |                       | Groupe 5                                               |
|                                                                   |            |                |          |            |               |                       | John Kerry<br>10<br>o<br>Equipe 1                      |
| Equipe 1                                                          | Groupe 8   | John Kerry     | Equipe 1 | Groupe 9   | John Kerry    | Equipe 1              | Groupe 6                                               |
|                                                                   | John Kerry |                |          | John Kerry |               |                       | John Kerry<br>10                                       |
|                                                                   |            |                |          |            |               |                       | 'n<br>Equipe 1                                         |
|                                                                   | Equipe 1   | John Kerry: 0  |          | Equipe 1   | John Kerry: 0 |                       | Groupe 7<br><b>John Kerry</b><br>10.                   |
|                                                                   |            | Equipe 1:0     |          |            | Equipe 1:0    |                       | o<br>Equipe 1                                          |
|                                                                   |            |                |          |            |               |                       | Groupe 8                                               |
| Equipe 1                                                          | Groupe 11  | John Kerry     | Equipe 1 | Groupe 12  | John Kerry    | Equipe 1              | John Kerry<br>10<br>lo.<br>Equipe 1                    |
|                                                                   | John Kerry |                |          | John Kerry |               |                       | Groupe 9                                               |
|                                                                   |            |                |          |            |               |                       | John Kerry<br>- 10                                     |
|                                                                   | Equipe 1   | John Kerry: 0  |          | Equipe 1   | John Kerry: 0 |                       | o<br>Equipe 1                                          |
|                                                                   |            | Equipe 1:0     |          |            | Equipe 1:0    |                       | Groupe 10<br>John Kerry<br>10                          |
| Equipe 1                                                          | Groupe 14  | John Kerry     | Equipe 1 | Groupe 15  | John Kerry    | Equipe 1              | ۱o<br>Equipe 1                                         |
|                                                                   |            |                |          |            |               |                       | Groupe 11                                              |
|                                                                   | John Kerry |                |          | John Kerry |               |                       | John Kerry<br>10<br>Equipe <sub>1</sub><br>lo.         |
|                                                                   |            |                |          |            |               |                       | Groupe 12                                              |
| ⊣                                                                 |            |                |          |            |               | $\blacktriangleright$ | $\overline{\phantom{a}}$                               |

**Figure 2: Screenshot de l'application**

Ainsi tous les matchs de tous les tournois sont représentés par des cellules soit dans un arbre soit dans des tableaux. Dans le cas d'un championnat où d'une phase de poule, l'écran d'affichage est séparé en deux avec d'un côté les tableaux représentant les groupes et de l'autre le classement de chaque poule. Pour les tournois types coupe, dès qu'un match est terminé, un algorithme de placement permet de directement diriger l'équipe gagnante dans l'étape suivante.

Dans les cellules de match est affiché le score. Pour modifier le score il suffit de double-cliquer sur la cellule correspondante. Une fenêtre de saisie du score s'ouvre donc en fonction du sport :

Pour le tennis un algorithme définit automatiquement si le set est terminé ou non.

Pour le basket, il y a possibilités d'ajouter 1, 2 ou 3 points à la fois et de retirer 1 point à la fois. Pour les autres sports, on ajoute ou on retire un point.

Il est aussi possible d'ajouter des périodes (mi-temps). Le score affiché sur l'écran des arbres ou tableaux sera la somme des points (buts) de chaque période excepté pour le tennis où il est affiché le nombre de sets gagné. Des couleurs renseignent sur le statut du match. En effet la couleur noire est attribuée à une cellule dont le match n'a pas encore commencé ou est toujours en cours. Un match verrouillé (le verrouillage d'un match est une option disponible dans la fenêtre de saisie de score) est alors affiché en vert (Figure 15).

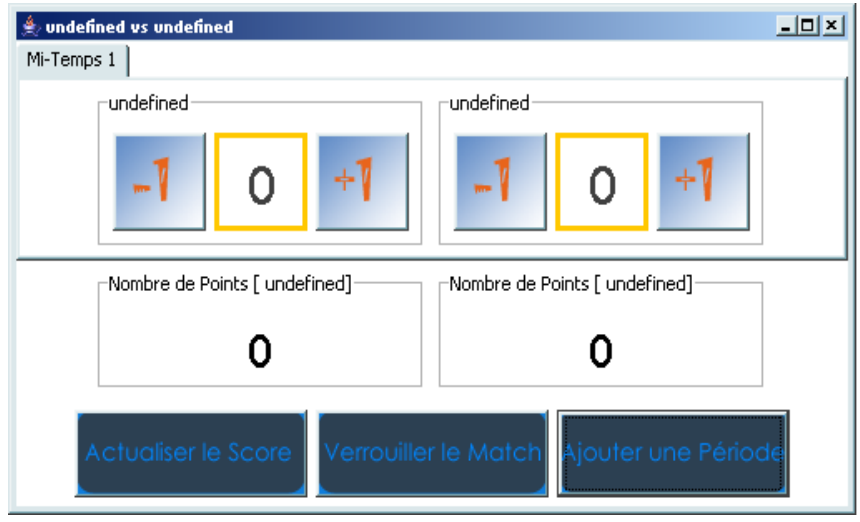

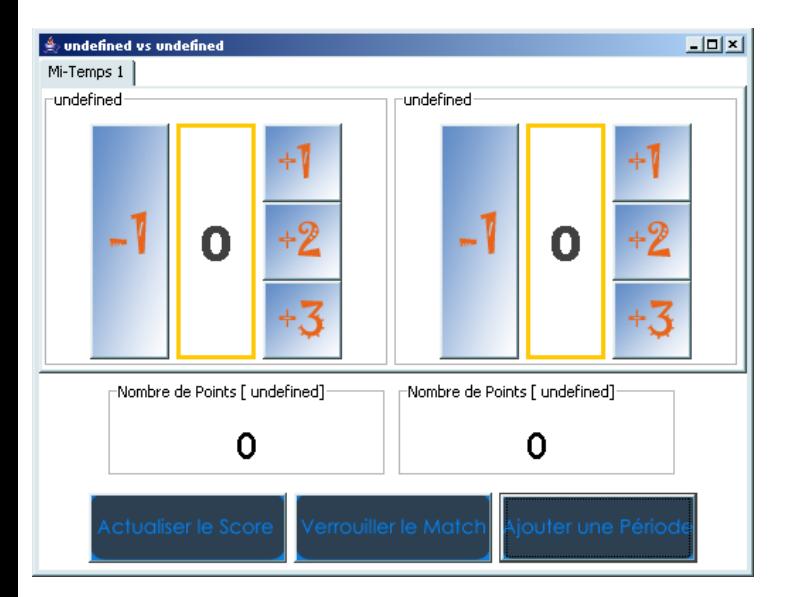